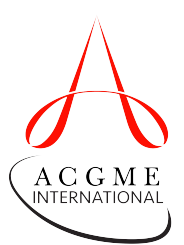

## **Internet Explorer 9, 10 and 11 (Win) - Clearing Cache and Cookies**

This document explains how to clear the cache and cookies in Internet Explorer 9, 10, and 11.

1. Select **Tools (via the Gear Icon) > Safety > Delete browsing history**

**NOTE:** You can also access this menu by holding **Ctrl + Shift + Delete**

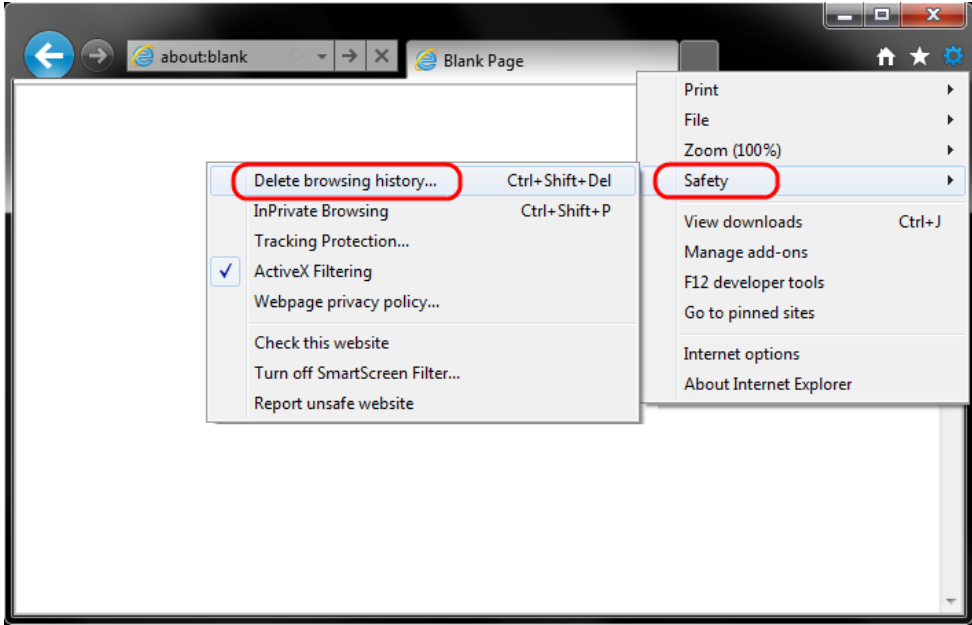

2. *Uncheck* **Preserve Favorites website data**, and *check* both **Temporary Internet Files** and **Cookies**. Click **Delete**.

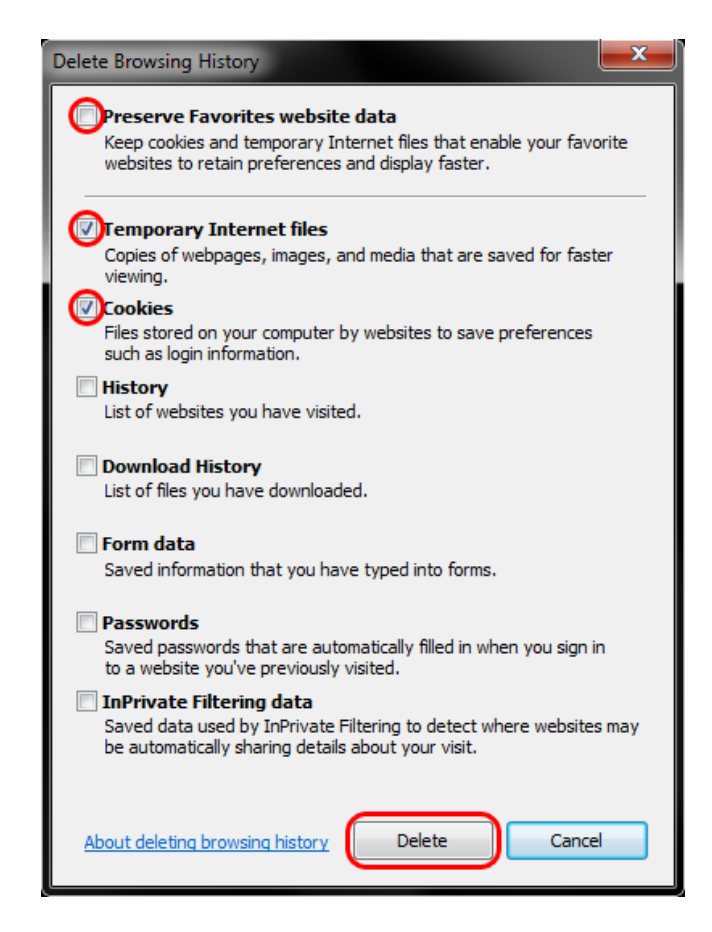

3. You will get a confirmation at the bottom of the window once it has successfully cleared your cache and cookies.

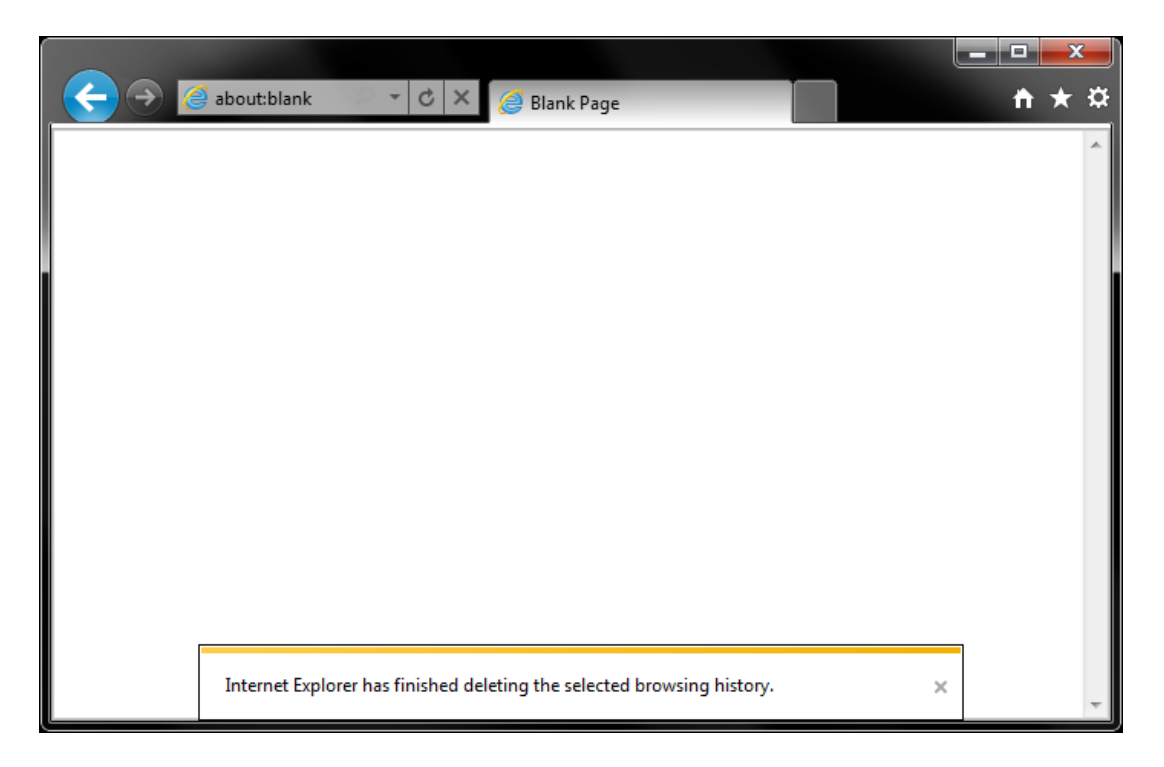

**You may want to adjust settings to have Internet Explorer do this automatically.**

1. Select **Tools (via the Gear Icon) > Internet Options**.

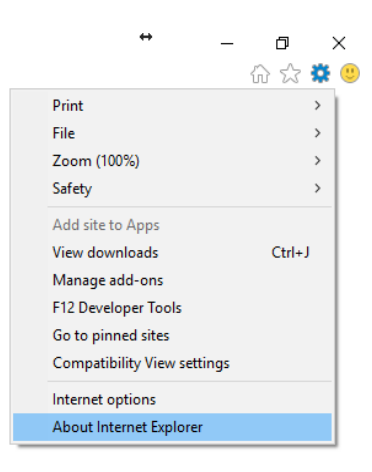

2. Select **Delete browsing history on exit** and then click the **Settings** button.

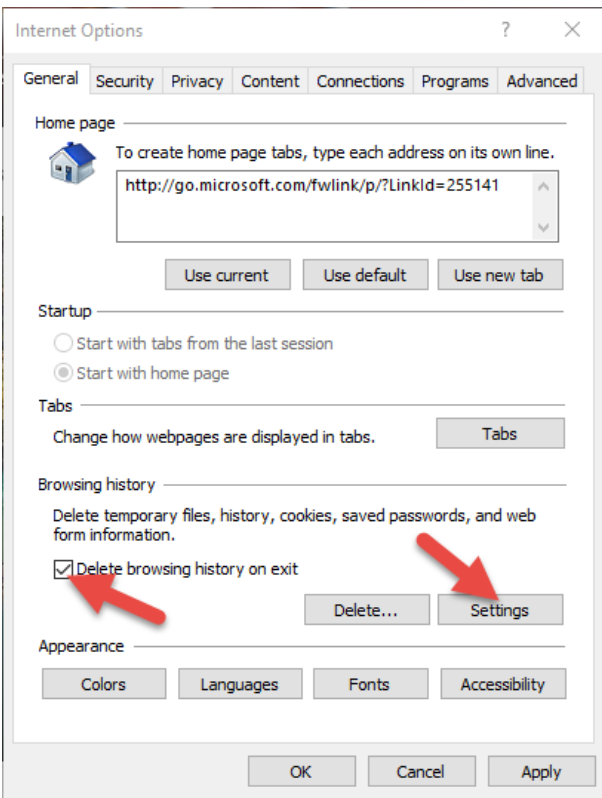

3. Under **Check for newer versions of stored pages:** select **Every time I visit the webpage**. Click **OK**.

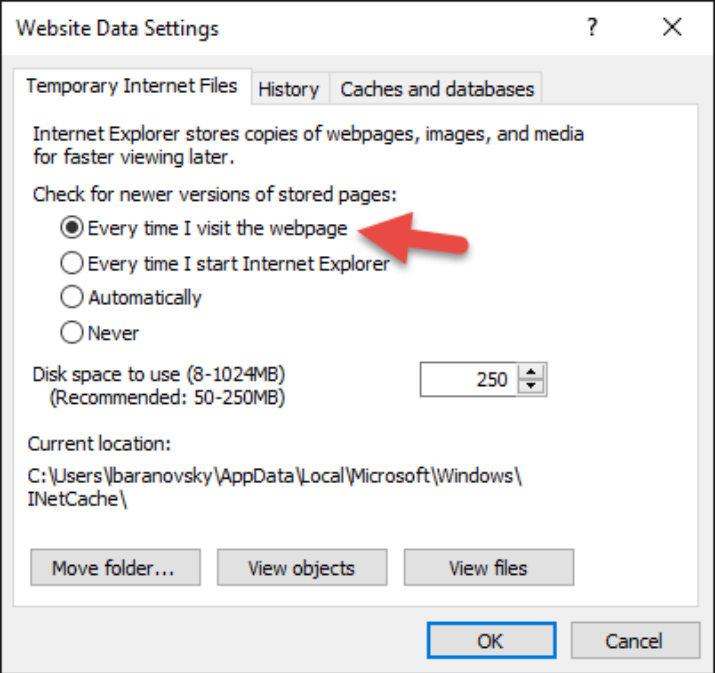

4. You are now back in the Internet Options window. Click the **Advanced** tab, scroll down, and check the box for **Empty Temporary Internet Files folder when browser is closed**.

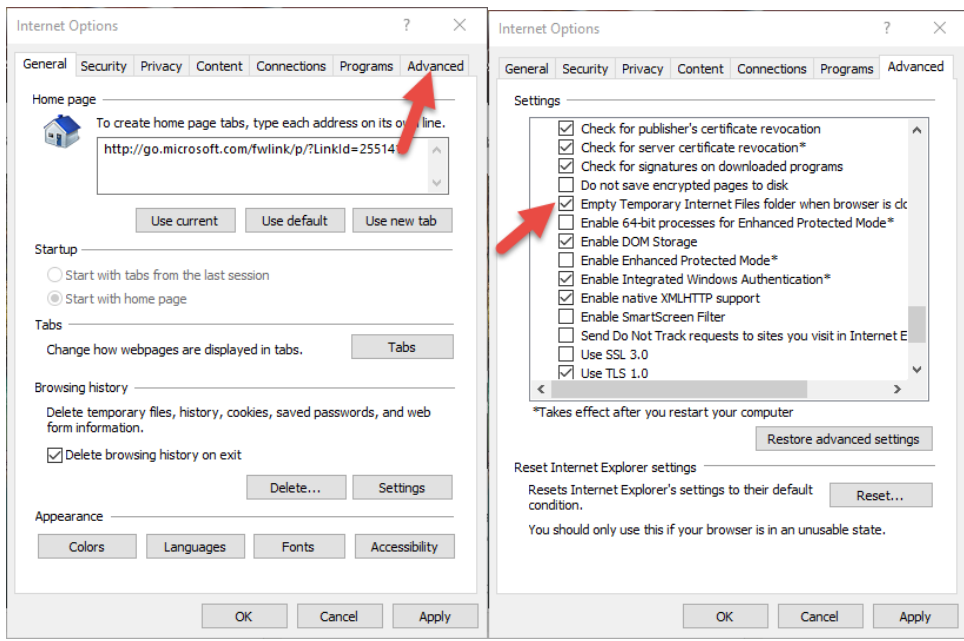

## **Further Troubleshooting**

The above-outlined procedures for clearing the cache and cookies should work for the majority of websites, but certain websites and applications (e.g., WiscMail) require a more thorough procedure. If you are still having issues, try the steps below. **Note:** The F12 developer tools in Internet Explorer 11 do not include a cache menu. This process will only work for Internet Explorer 10 or lower.

1. Close out of **Internet Options**. Click on the **Tools** icon and select **Developer Tools**.

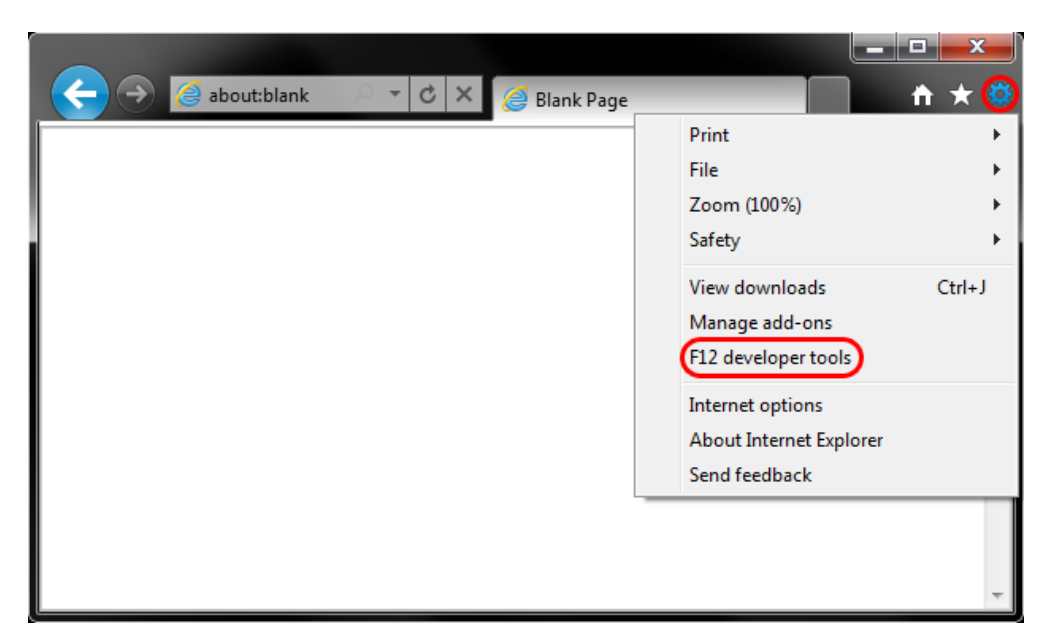

2. In the **Developer Tools** window, click the **Cache** tab. Select **Clear Browser Cache**.

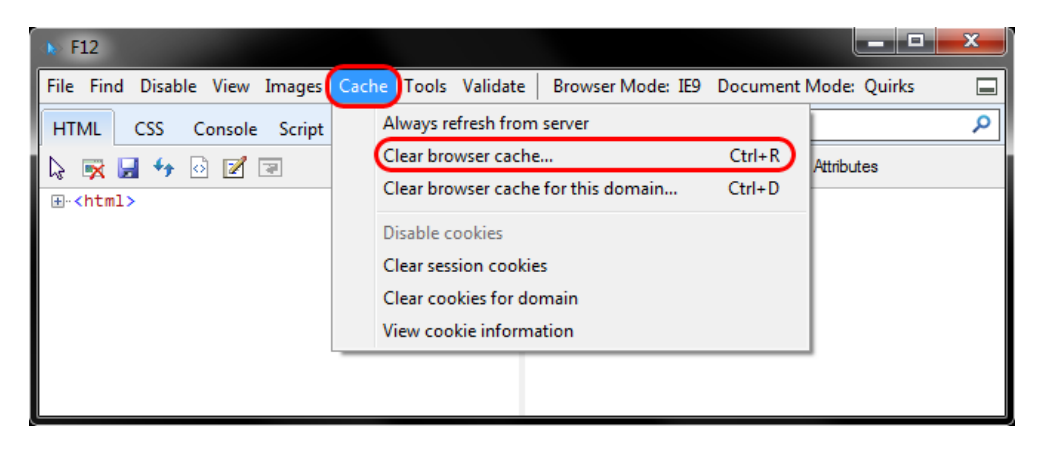

3. Click **Yes** to confirm the clearing of the browser cache.

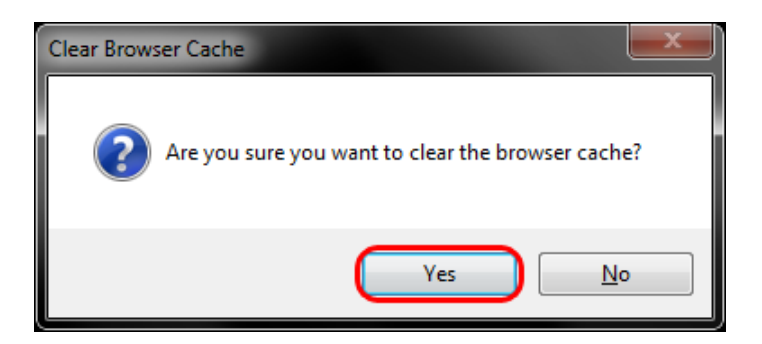